#### **BAB V**

## **IMPLEMENTASI DAN PENGUJIAN**

### **5.1 HASIL IMPLEMENTASI PROGRAM**

Pada tahap ini penulis melakukan implementasi program yang artinya adalah mengubah sebuah rancangan sistem kedalam bentuk koding program. Selanjutnya dilakukan tahap pengujian dimana pada tahap pengujian penulis menggunakan metode *Black Box* yang difokuskan pada output program.

Adapun hasil implementasi dari rancangan pada bab sebelumnya adalah sebagai berikut :

1. Tampilan Halaman Utama

Tampilan Halaman Utama dari *website* Joy Full Photo Studio dapat dilihat pada gambar 5.1. Halaman Utama akan tampil ketika pengunjung mengakses alamat *web*.

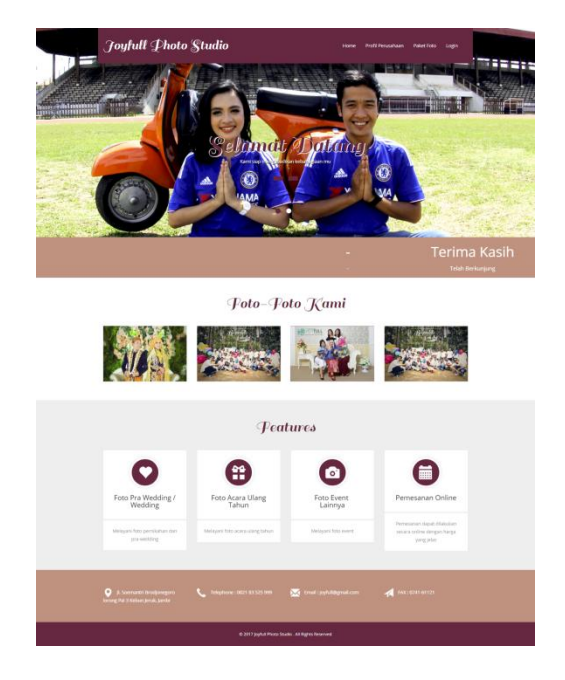

**Gambar 5.1 Tampilan Halaman Utama** *Website*

# 2. Tampilan Halaman Registrasi

Tampilan halaman registrasi dapat dilihat pada gambar 5.2 yang merupakan hasil implementasi dari rancangan pada gambar 4.31.

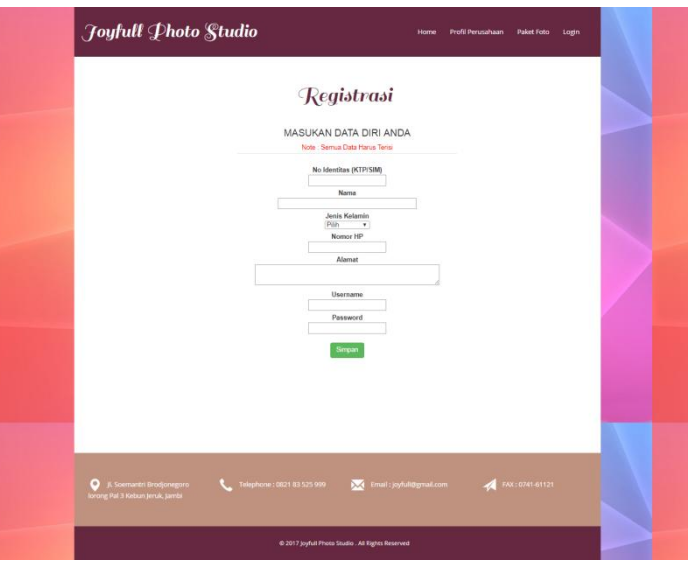

**Gambar 5.2 Tampilan Halaman Registrasi**

3. Tampilan Login User

Tampilan login user dapat dilihat pada gambar 5.3 yang merupakan hasil

implementasi dari rancangan pada gambar 4.32.

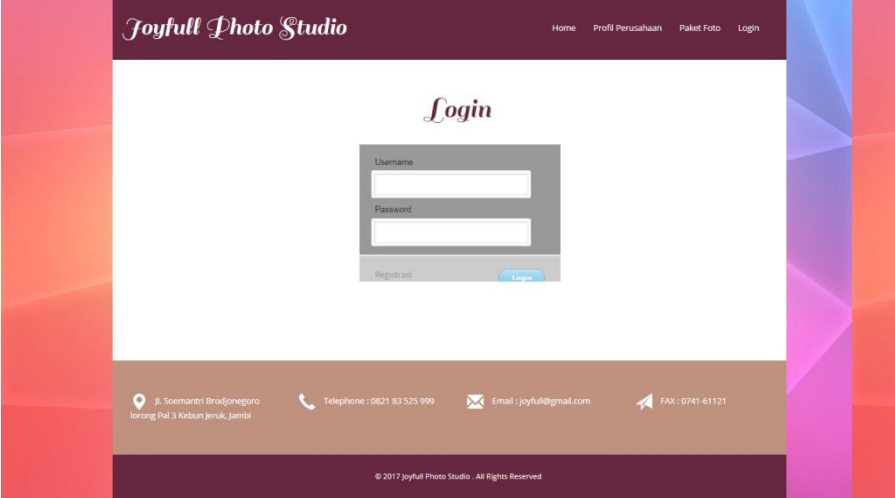

**Gambar 5.3 Tampilan Login User**

4. Tampilan Halaman Profil Perusahaan

Tampilan halaman profil perusahaan menanpilkan tentang joy full photo studio yang merupakan hasil implementasi dari rancangan pada gambar 4.34.

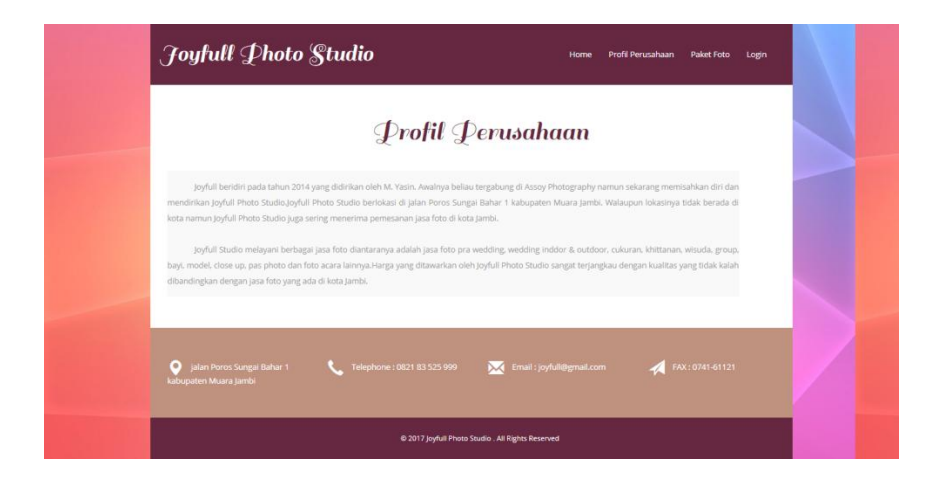

 **Gambar 5.4 Tampilan Halaman Profil Perusahaan**

5. Tampilan Halaman Paket Foto

Tampilan halaman paket foto dapat dilihat pada gambar 5.5 yang merupakan hasil implementasi dari rancangan pada gambar 4.35. Pada halaman ini pengunjung dapat melihat secara detail tentang paket foto.

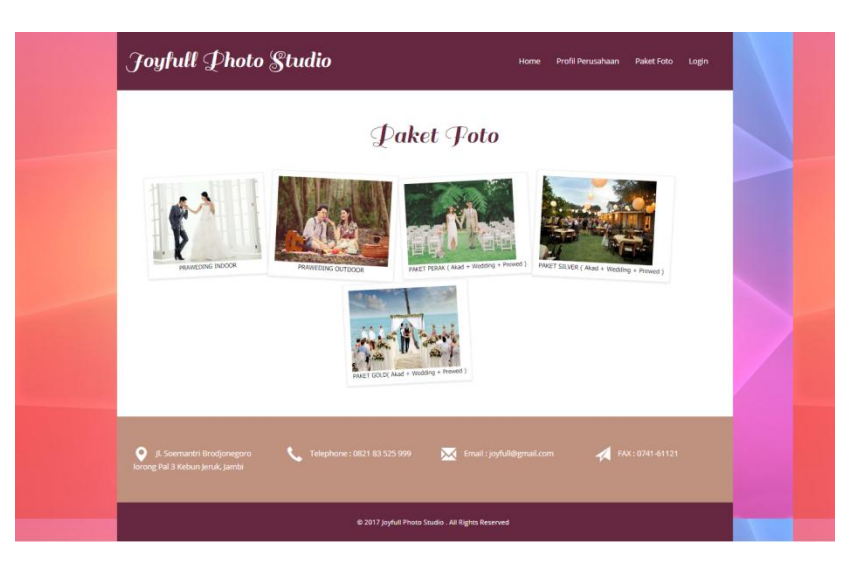

**Gambar 5.5 Tampilan Halaman Paket Foto**

6. Tampilan Halaman Pemesanan

Tampilan halaman pemesananan dapat dilihat pada gambar 5.6 yang merupakan hasil implementasi dari rancangan pada gambar 4.36. pada halaman ini pengunjung dapat melakukan pemilihan paket pemesanan foto yang diinginkan serta mengetahui jumlah yang harus dibayarkan.

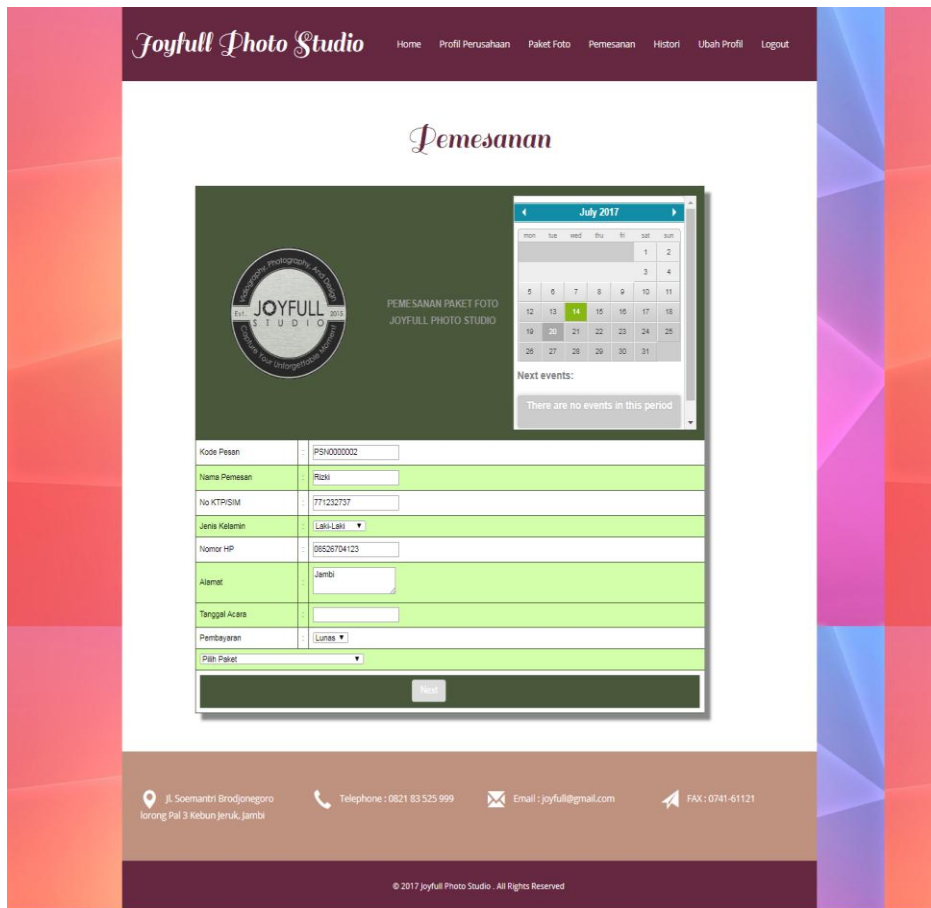

**Gambar 5.6 Tampilan Halaman Pemesanan**

7. Tampilan Login Admin

Tampilan login admin dapat dilihat pada gambar 5.7 yang merupakan hasil implementasi dari rancangan pada gambar 4.37.

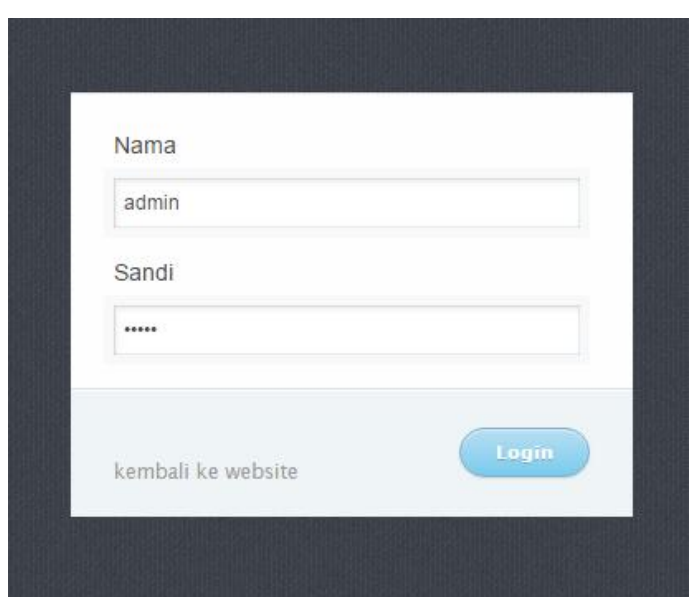

**Gambar 5.7 Tampilan Halaman Login Admin**

8. Tampilan Halaman Utama Admin

Tampilan halaman utama admin dapat dilihat pada gambar 5.8 yang merupakan hasil implementasi dari rancangan pada gambar 4.38. Halaman ini diperuntukan oleh admin agar memudahkan dalam pengolahan data pada sistem.

| <b>JOYFULL</b><br><b>PHOTO</b><br><b>STUDIO</b>                                                                   | <b>JOYFULL</b><br>Selamat Datang Anda Berada di Halaman Utama Administrator<br><b>Tanggal Acara</b>                                                                                                    |
|----------------------------------------------------------------------------------------------------|----------------------------------------------------------------------------------------------------|
| -<br>-<br>$\overline{\phantom{a}}$<br><b>HOME</b><br><b>STATE</b><br>$\frac{1}{2}$<br>$\frac{1}{2}$<br><b>ALC</b> | <b>July 2017</b><br>______<br><b><i><u>STATE OF THE CASE OF THE CASE OF THE CASE</u></i></b><br>_______<br>dri<br>wed.<br>thu<br>mon<br>tue<br>sat<br>sun                                                                                                    |
| <b>March</b><br>SLIDE FOTO<br><b>STATE</b><br><b>STATE</b><br>mis.<br><br><b>Allen</b>                            | $\bar{z}$<br><b>With Science Service Service</b><br>1<br>area were arrest were<br><b>Britton Millerson, Landson, Landson</b><br><b>Allen Waren Group Lanes</b><br>$\overline{3}$<br>$\overline{4}$<br><b>BRAY DECK WANTED</b><br><b>Box 2400, MAX 245</b><br><b>MARK PARKER SERVICE WAY</b> |
| <b>Beach of</b><br><b>PROFIL PERUSAHAAN</b><br><b>Allen SC</b><br><b>Allen or</b><br><b>Allen Art</b><br>-        | 10<br>$\ddot{\circ}$<br>7<br>$\,$ 8<br>$\theta$<br>11<br>5<br><b>WHEN HOME WHEN WHO</b><br><b>BOX FOCK DIDG WAS</b><br>were most verify two<br>12<br>15<br>16<br>17 <sub>1</sub><br>18<br>13<br>14<br><b>BOX 4504 Story and</b>                                                             |
| <b>DATA MASTER</b>                                                                                                | 21<br>22<br>23<br>24<br>25<br>19 <sup>°</sup><br>$100 - 100$<br>27<br>28<br>29<br>30 <sub>2</sub><br>31<br>26                                                                                                    |
| <b>DATA PEMESANAN</b>                                                                                             | Next events:<br>loading                                                                                                    |
| LAPORAN                                                                                                    |                                                                                                    |
| LOGOUT                                                                                                    |                                                                                                    |

**Gambar 5.8 Tampilan Halaman Utama Admin**

9. Tampilan Halaman Foto Slide

Tampilan halaman foto slide dapat dilihat pada gambar 5.9 yang merupakan hasil implementasi dari rancangan pada gambar 4.39. Halaman ini digunakan sebagi *interface* dalam menambah, mengubah dan menghapus data foto slide.

| <b>JOYFULL</b>                 | <b>Pengaturan Slide</b> |                   |                  |              |                       |             |                      | × |
|--------------------------------|-------------------------|-------------------|------------------|--------------|-----------------------|-------------|----------------------|---|
| <b>PHOTO</b>                   | Tambah Foto             |                   |                  |              |                       |             |                      |   |
| <b>STUDIO</b>                  | <b>Kode Foto</b>        | <b>Nama Foto</b>  | <b>Deskripsi</b> | Posisi       | <b>Tanggal Upload</b> | Foto        | Aksi                 |   |
| <br><b>HOME</b><br>-<br>-<br>- | FT50000001              | Wedding           | Wedding          | 1 Turun      | 2017-07-13            | 臘           | Edit<br>Hapus        |   |
| SLIDE FOTO<br>-<br>-<br>-      | FTS0000003              | Wisuda            | Wisuda           | 2 Naik Turun | 2017-07-13            | 亂           | Edit<br><b>Hapus</b> |   |
| PROFIL PERUSAHAAN              | FTS0000004              | Praweding Outdoor | OutDoor          | 3 Naik Turun | 2017-07-13            | X           | Edit<br>Hapus        |   |
| <b>DATA MASTER</b>             | FTS0000005              | Be With You       | Be With You      | 4 Naik       | 2017-07-13            | LL<br>■ 目 目 | Edit<br><b>Hapus</b> |   |
| DATA PEMESANAN                 |                         |                   |                  |              |                       |             |                      |   |
| LAPORAN                        |                         |                   |                  |              |                       |             |                      |   |
| LOGOUT                         |                         |                   |                  |              |                       |             |                      |   |

**Gambar 5.9 Tampilan Halaman Foto Slide**

10. Tampilan Halaman Mengubah Profil Perusahaan

Tampilan halaman mengubah profil perusahaan dapat dilihat pada gambar 5.10 yang merupakan hasil implementasi dari rancangan pada gambar 4.40. halaman ini digunakan sebagi *interface* dalam mengubah data profil perusahaan.

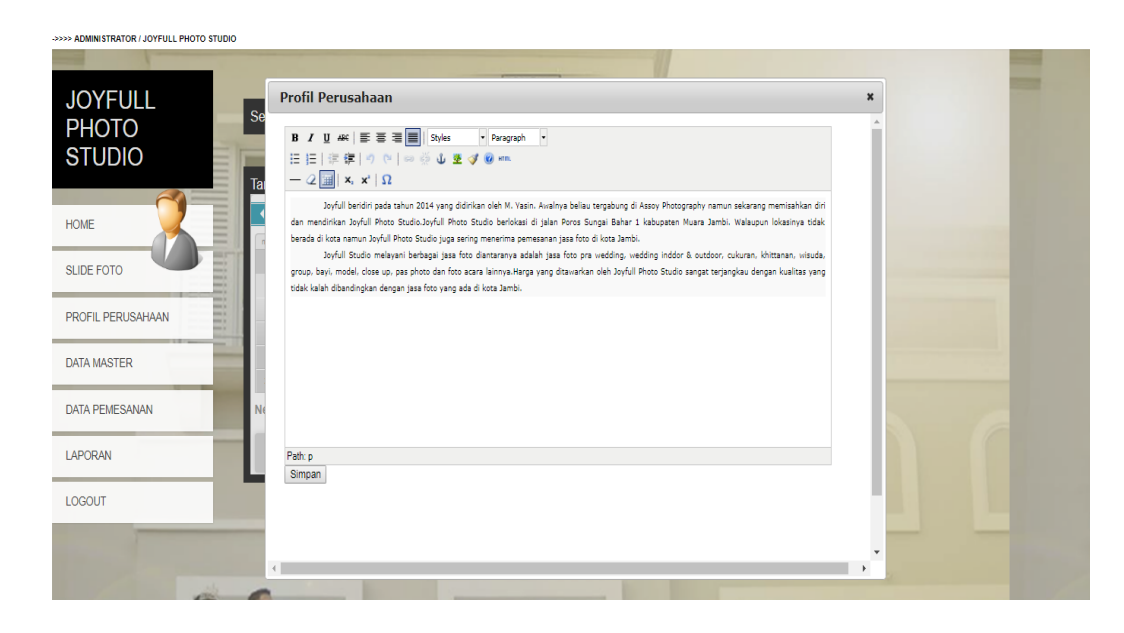

**Gambar 5.10 Tampilan Halaman Mengubah Profil Perusahaan**

11. Tampilan Halaman Mengelola Data Kategori

Tampilan halaman mengelola data kategori dapat dilihat pada gambar 5.11 yang merupakan hasil implementasi dari rancangan pada gambar 4.41. halaman ini digunakan sebagi *interface* dalam menambah mengubah dan menghapus data kategori.

| <b>STUDIO</b><br>-<br><b>DATA KATEGORI</b><br>Ta         |       |
|----------------------------------------------------------|-------|
| <b>Kode Kategori</b><br>Nama Kategori<br><b>HOME</b>     | Aksi  |
| Edit   Hapus<br>KTG0000001<br>Foto                       |       |
| <b>SLIDE FOTO</b><br>Edit   Hapus<br>KTG0000002<br>Video |       |
| Edit<br>KTG0000004<br>Lainnya<br>PROFIL PERUSAHAAN       | Hapus |
| <b>DATA MASTER</b>                                       |       |
| <b>DATA PEMESANAN</b>                                    |       |
| LAPORAN                                                  |       |
| <b>LOGOUT</b>                                            |       |
|                                                          |       |

**Gambar 5.11 Tampilan Halaman Mengelola Data Kategori**

#### 12. Tampilan Halaman Mengelola Data Item Foto

A ADMINISTRATOR LIQUELLI BUOTO STUDIO

Tampilan halaman mengelola data item foto dapat dilihat pada gambar 5.12 yang merupakan hasil implementasi dari rancangan pada gambar 4.42. halaman ini digunakan sebagi *interface* dalam menambah, mengubah dan menghapus data item foto*.*

| <b>JOYFULL</b><br><b>PHOTO</b><br><b>STUDIO</b> | <b>Data Master</b><br>$\boldsymbol{\mathsf{x}}$<br>Kembali Ke Data Master<br>Tambah Item<br><b>DATA ITEM FOTO</b> |                               |           |          |      |               |  |  |  |  |
|-------------------------------------------------|----------------------------------------------------------------------------------------------------|-------------------------------|-----------|----------|------|---------------|--|--|--|--|
|                                                 | Kode Item                                                                                                    | Nama Item                     | Harga     | Kategori | Foto | Aksi          |  |  |  |  |
| <b>HOME</b><br><b>SLIDE FOTO</b>                | ITM0000012                                                                                                    | 2 Cetak 22R/24R + Frame       | 600,000   | Foto     | 足    | Edit<br>Hapus |  |  |  |  |
| PROFIL PERUSAHAAN                               | ITM0000014                                                                                                    | 12 editing foto               | 1,600,000 | Foto     |      | Edit<br>Hapus |  |  |  |  |
| <b>DATA MASTER</b>                              | ITM0000016                                                                                                    | Album Praweding Kolase 6R     | 800,000   | Foto     | Иł   | Edit Hapus    |  |  |  |  |
| <b>DATA PEMESANAN</b>                           | ITM0000011                                                                                                    | 10 Editing Foto               | 800,000   | Foto     |      | Edit<br>Hapus |  |  |  |  |
| LAPORAN                                         | ITM0000020                                                                                                    | Album Biasa 120 Foto 4R       | 800,000   | Foto     |      | Edit<br>Hapus |  |  |  |  |
| <b>LOGOUT</b>                                   | ITM0000026                                                                                                    | Cetak 2 Photo 22R/24R + Frame | 700,000   | Foto     | W    | Edit   Hapus  |  |  |  |  |
|                                                 |                                                                                                    |                               |           |          | نتحة | the contract  |  |  |  |  |

**Gambar 5.12 Tampilan Halaman Mengelola Data Item Foto**

### 13. Tampilan Halaman Mengelola Data Paket Foto

Tampilan halaman mengelola data paket foto dapat dilihat pada gambar 5.13 yang merupakan hasil implementasi dari rancangan pada gambar 4.43. halaman ini digunakan sebagi *interface* dalam menambah, mengubah dan menghapus data paket foto*.*

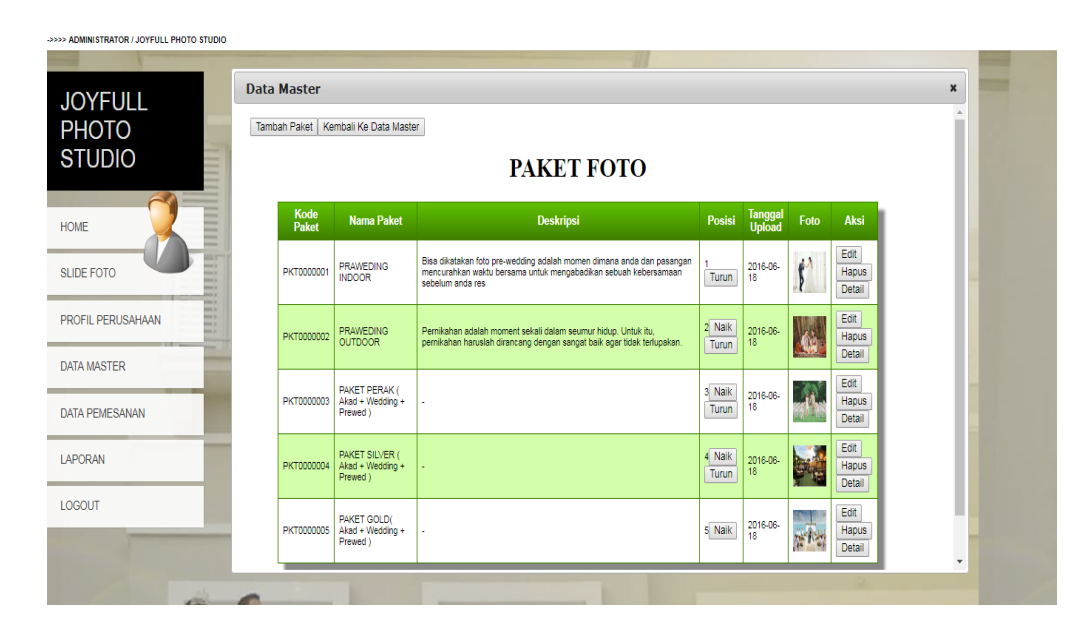

**Gambar 5.13 Tampilan Halaman Mengelola Data Paket Foto**

14. Tampilan Halaman Mengelola Data Pemesanan

**ISTRATOR / JOYFULL PHOTO STUD** 

Tampilan halaman mengelola data Pemesanan dapat dilihat pada gambar 5.14 yang merupakan hasil implementasi dari rancangan pada gambar 4.44. halaman ini digunakan sebagi *interface* dalam mengubah dan menghapus data Pemesanan*.*

| <b>JOYFULL</b>                       | <b>Data Pemesanan</b> |                               |                               |                         |             |        |                  |                       |                             |       |                                                 | $\pmb{\times}$           |
|--------------------------------------|-----------------------|-------------------------------|-------------------------------|-------------------------|-------------|--------|------------------|-----------------------|-----------------------------|-------|-------------------------------------------------|--------------------------|
| <b>PHOTO</b><br><b>STUDIO</b>        | Tanggal Acara:        |                               |                               |                         |             |        |                  | <b>DATA PEMESANAN</b> |                             |       |                                                 |                          |
| <b>HOME</b><br>-<br>-<br>-           | Kode<br>Pemesanan     | <b>Nama</b><br><b>Pemesan</b> | <b>No</b><br><b>Identitas</b> | <b>Jenis</b><br>Kelamin | No HP       | Alamat | Tanggal<br>Pesan | Tanggal<br>Pemikahan  | Paket                       |       | Status Aksi                                     |                          |
| -<br><b>SLIDE FOTO</b><br>-<br><br>- | PSN0000001            | Rizki                         | 771232737                     | Laki-Laki               | 08526704123 | Jambi  | 2017-07-13       | 2017-07-14            | <b>PRAWEDING</b><br>OUTDOOR | Lunas | Cetak Invoice<br>Detail<br>Edit Status<br>Hapus |                          |
| <br><br>PROFIL PERUSAHAAN<br>        |                       |                               |                               |                         |             |        |                  |                       |                             |       |                                                 |                          |
| <b>DATA MASTER</b>                   |                       |                               |                               |                         |             |        |                  |                       |                             |       |                                                 |                          |
| <b>DATA PEMESANAN</b>                |                       |                               |                               |                         |             |        |                  |                       |                             |       |                                                 |                          |
| LAPORAN                              |                       |                               |                               |                         |             |        |                  |                       |                             |       |                                                 |                          |
| <b>LOGOUT</b>                        |                       |                               |                               |                         |             |        |                  |                       |                             |       |                                                 |                          |
|                                      |                       |                               |                               |                         |             |        |                  |                       |                             |       |                                                 | $\overline{\phantom{a}}$ |
| Jan                                  |                       |                               |                               |                         |             |        |                  |                       |                             |       |                                                 |                          |

**Gambar 5.14 Tampilan Halaman Mengelola Data Pemesanan**

15. Tampilan Halaman Input Opsional Laporan Pemesanan

Tampilan halaman input opsional laporan pemesanan dapat dilihat pada gambar 5.15 yang merupakan hasil implementasi dari rancangan pada gambar 4.45. halaman ini digunakan sebagi *interface* dalam mengelola mencetak laporan.

| <b>JOYFULL</b>                  | <b>LAPORAN</b>   |    | $\pmb{\times}$                              |
|---------------------------------|------------------|----|---------------------------------------------|
| <b>PHOTO</b><br><b>STUDIO</b>   |                  |    | Laporan Pemesanan<br>  Joyfull Photo Studio |
| <b>HOME</b>                     | Periode          | ÷. | 72016<br>Juni                               |
| <br><b>SLIDE FOTO</b><br>-<br>  | Admin            | ÷  | admin                                       |
| -<br>PROFIL PERUSAHAAN<br>-<br> | Kategori Laporan | ÷. | Laporan Pemesanan Belum Di Proses           |
| <b>DATA MASTER</b>              |                  |    | Cancel<br>Lihat Laporan                     |
| <b>DATA PEMESANAN</b>           |                  |    |                                             |
| <b>LAPORAN</b>                  |                  |    |                                             |
| LOGOUT                          |                  |    |                                             |
|                                 |                  |    |                                             |

**Gambar 5.15 Tampilan Halaman Input Opsional Laporan Pemesanan**

16. Tampilan Laporan Pemesanan Foto

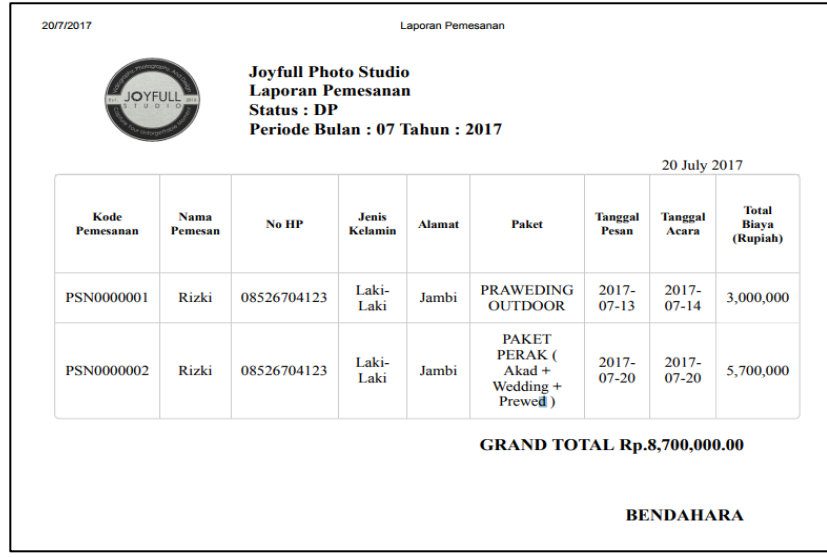

**Gambar 5.16 Tampilan Laporan Pemesanan Foto**

Tampilan ini pada Gambar 5.46 merupakan laporan pemesanan foto yang dapat dilihat berdasarkan periode tertentu.

17. Tampilan Invoice

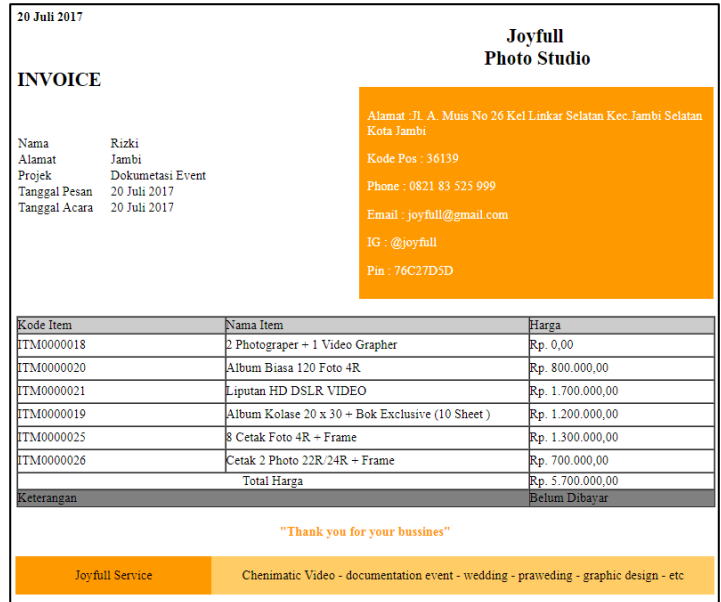

**Gambar 5.17 Tampilan Invoice**

### **5.2 PENGUJIAN PERANGKAT LUNAK SISTEM**

Penulis melakukan tahap pengujian terhadap sistem secara fungsional untuk mengetahui keberhasilan dari implementasi sistem yang telah dilakukan, yaitu dengan menggunakan metode *Black Box* yang difokuskan pada output yang dihasilkan sistem.

Adapun beberapa tahap pengujian yang telah penulis lakukan adalah sebagai berikut :

1. Pengujian Modul Login Admin

Pada tahap ini dilakukan pengujian pada modul *login* admin untuk mengetahui apakah proses *login* admin atau fungsional *login* admin dapat berjalan dengan baik. Hasil pengujian pada modul ini penulis sajikan pada tabel 5.1.

| Modul<br>yang diuji          | <b>Prosedur</b><br>pengujian                                              | <b>Masukan</b>                                                        | Keluaran<br>yang<br>diharapka<br>n                                     | Hasil yang<br>didapat                                                  | Kesimpulan |
|------------------------------|---------------------------------------------------------------------------|-----------------------------------------------------------------------|------------------------------------------------------------------------|------------------------------------------------------------------------|------------|
| Login<br>Admin<br>(berhasil) | - Masukkan<br><i>username</i> dan<br>password<br>admin<br>secara<br>benar | - Username<br>dan<br>password<br>sesuai<br>yang<br>dengan<br>database | - Admin<br>berhasil<br>login<br>- Admin<br>masuk ke<br>dalam<br>sistem | - Admin<br>berhasil<br>login<br>- Admin<br>masuk ke<br>dalam<br>sistem | Baik       |

**Tabel 5.1 Pengujian Modul** *Login* **Admin**

### 2. Pengujian Modul Pengaturan Slide

Pada tahap ini dilakukan pengujian pada modul pengaturan slide oleh admin untuk mengetahui apakah proses mengelola data pengaturan slide atau fungsional mengelola data pengaturan slide dapat berjalan dengan baik. Hasil pengujian pada modul ini penulis sajikan pada tabel 5.2.

## **Tabel 5.2 Pengujian Modul Pengaturan Slide**

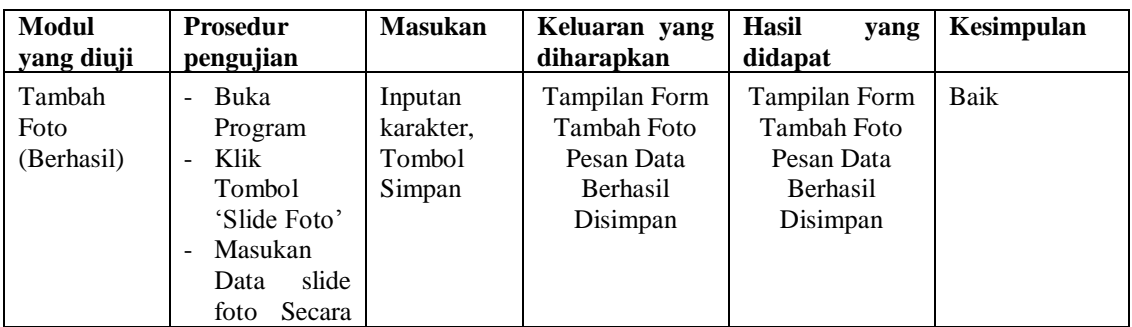

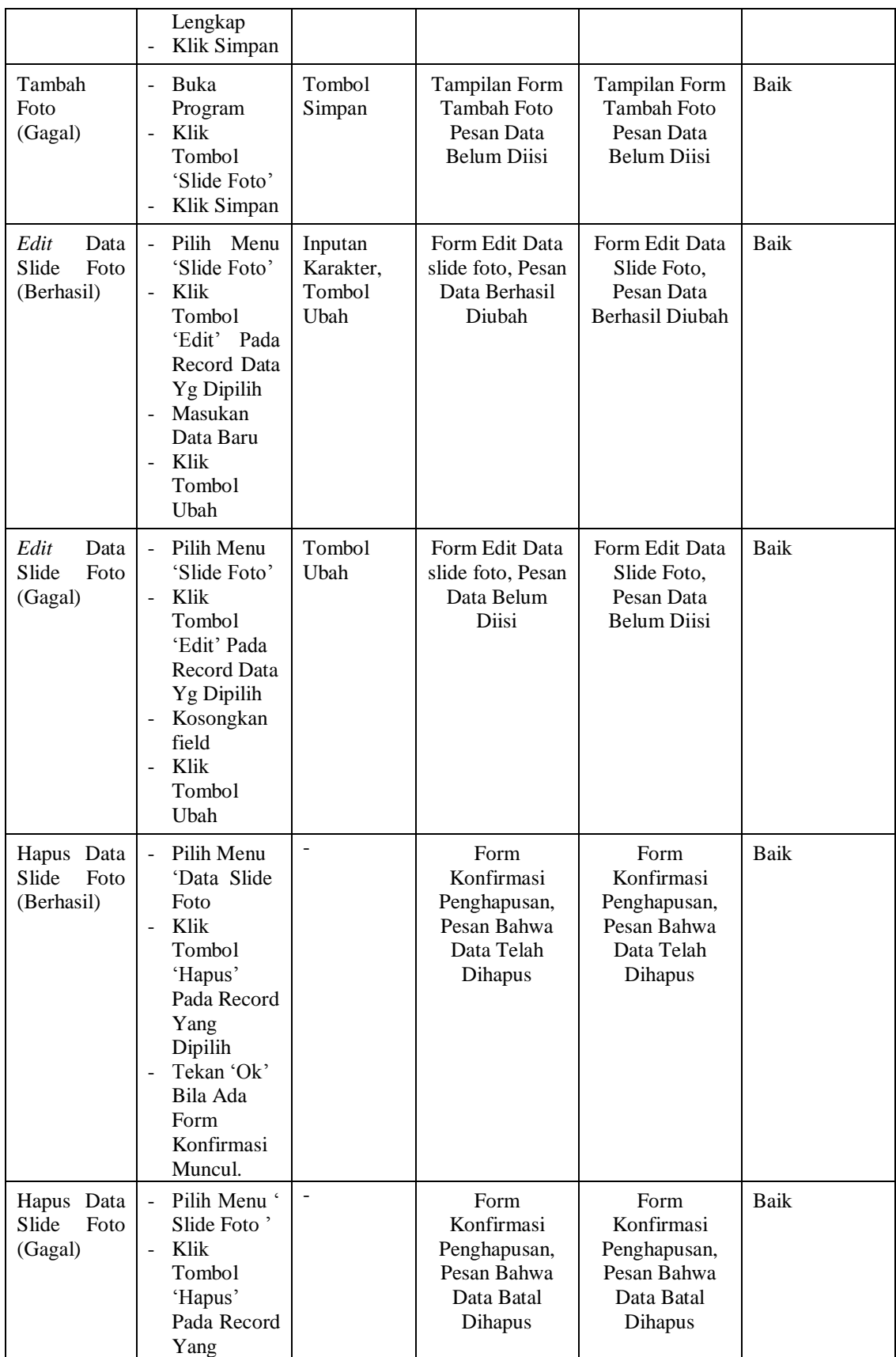

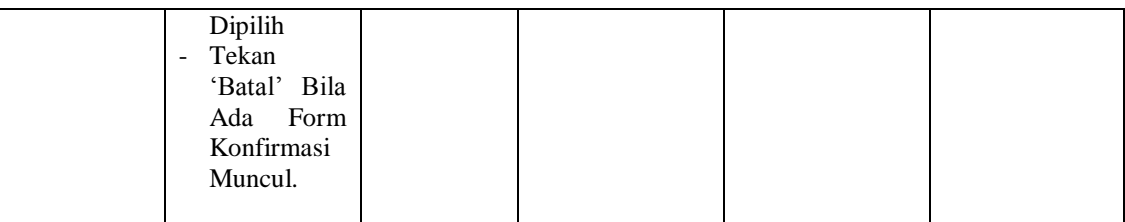

### 3. Pengujian Modul Mengubah Profil Perusahaan

Pada tahap ini dilakukan pengujian pada modul mengubah profil perusahaan oleh admin untuk mengetahui apakah proses mengubah profil perusahaan atau fungsional mengubah profil perusahaan dapat berjalan dengan baik. Hasil pengujian pada modul ini penulis sajikan pada tabel 5.3.

| Modul<br>yang | <b>Prosedur</b>                      | <b>Masukan</b>   | Keluaran         | Hasil<br>yang | Kesimpulan |
|---------------|--------------------------------------|------------------|------------------|---------------|------------|
| diuji         | pengujian                            |                  | yang             | didapat       |            |
|               |                                      |                  | diharapkan       |               |            |
| Peofil        | - Mengklik                           | - <i>Inputan</i> | - Data profil    | - Data profil | Baik       |
| Perusahaan    | $\epsilon$<br>menu                   | katakter         | perusahaan       | perusahaan    |            |
| (berhasil)    | Profil                               |                  | baerhasil        | berhasil      |            |
|               | Perusahaan'                          |                  | dirubah.         | dirubah       |            |
|               | Masukan                              |                  |                  |               |            |
|               | data<br>secara                       |                  |                  |               |            |
|               | lengkap                              |                  |                  |               |            |
|               | - Klik simpan                        |                  |                  |               |            |
| Profil        | Mengklik<br>$\overline{\phantom{0}}$ | - <i>Inputan</i> | - Data<br>profil | - Data profil | Baik       |
| Perusahaan    | $\boldsymbol{\varsigma}$<br>menu     | karakter         | perusahaan       | perusahaan    |            |
| (gagal)       | Profil                               | yang             | gagal            | gagal         |            |
|               | Perusahaan'                          | salah            | diubah           | diubah        |            |
|               | Klik simpan                          |                  |                  |               |            |

**Tabel 5.3 Pengujian Modul Mengubah Profil Perusahaan**

### 4. Pengujian Modul Mengelola Data Kategori

Pada tahap ini dilakukan pengujian pada modul data kategori oleh admin untuk mengetahui apakah proses mengelola data kategori atau fungsional mengelola data kategori dapat berjalan dengan baik. Hasil pengujian pada modul ini penulis sajikan pada tabel 5.4.

**Modul yang diuji Prosedur pengujian Masukan Keluaran yang diharapkan Hasil yang didapat Kesimpulan** Tambah Kategori (Berhasil) - Buka Program Pilih menu 'Data Master' - Klik 'Kategori' - Klik Tombol ' Tambah Kategori' Masukan Data Secara Lengkap Klik Simpan Inputan karakter, Tombol Simpan Tampilan Form Tambah Data Kategori, Pesan Data Berhasil Disimpan Tampilan Form Tambah Data Kategori Pesan Data Berhasil Disimpan Baik Tambah Kategori (Gagal) - Buka Program Pilih menu 'Data Master' Klik 'Kategori' - Klik Tombol ' Tambah Kategori' Klik Simpan Tombol Simpan Tampilan Form Tambah Data Kategori Pesan Data Belum Diisi Tampilan Form Tambah Data Kategori Pesan Data Belum Diisi Baik *Edit* Data Kategori (Berhasil) - Pilih Menu 'Data Master' Klik 'Kategori' Klik Tombol 'Edit' Pada Record Data Yg Dipilih Masukan Data Baru Klik Tombol Ubah Inputan Karakter, Tombol Ubah Form Edit Data Kategori, Pesan Data Berhasil Diubah Form Edit Data Kategori, Pesan Data Berhasil Diubah Baik *Edit* Data Kategori (Gagal) - Pilih Menu 'Data Master' - Klik 'Kategori' Klik Tombol 'Edit' Pada Record Data Yg Dipilih - Kosongkan field Klik Tombol Ubah Tombol Ubah Form Edit Data Kategori', Pesan Data Belum Diisi Form Edit Data Kategori', Pesan Data Belum Diisi Baik

**Tabel 5.4 Pengujian Modul Mengelola Data Kategori**

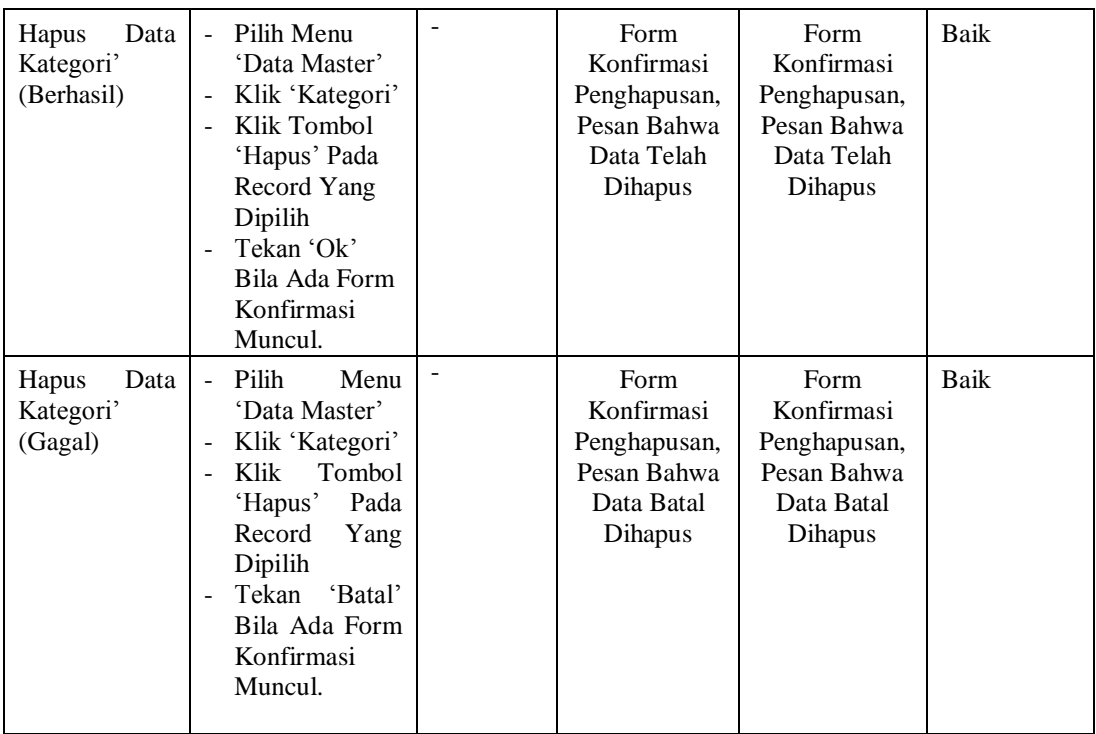

# 5. Pengujian Modul Mengelola Item Foto

Pada tahap ini dilakukan pengujian pada modul data item foto oleh admin untuk mengetahui apakah proses mengelola data item foto atau fungsional mengelola data item foto dapat berjalan dengan baik. Hasil pengujian pada modul ini penulis sajikan pada tabel 5.5.

**Tabel 5.5 Pengujian Modul Mengelola Data Item Foto**

| <b>Modul</b><br>yang<br>diuji | Prosedur<br>pengujian                                                                                                    | <b>Masukan</b>                           | Keluaran<br>yang<br>diharapkan                                               | Hasil<br>yang<br>didapat                                                  | Kesimpulan |
|-------------------------------|----------------------------------------------------------------------------------------------------|------------------------------------------|------------------------------------------------------------------------------|---------------------------------------------------------------------------|------------|
| Tambah Item<br>Foto(Berhasil) | Buka Program<br>$\overline{\phantom{0}}$<br>Pilih<br>menu<br>Ξ.<br>'Data Master'<br>Klik<br>'Item<br>$\blacksquare$<br>Foto'<br>Klik Tombol '<br>Tambah Item <sup>3</sup><br>Masukan Data<br>۰.<br>Secara | Inputan<br>karakter,<br>Tombol<br>Simpan | Tampilan<br>Form<br>Tambah Item<br>Pesan Data<br><b>Berhasil</b><br>Disimpan | Tampilan Form<br>Tambah Item<br>Pesan Data<br><b>Berhasil</b><br>Disimpan | Baik       |

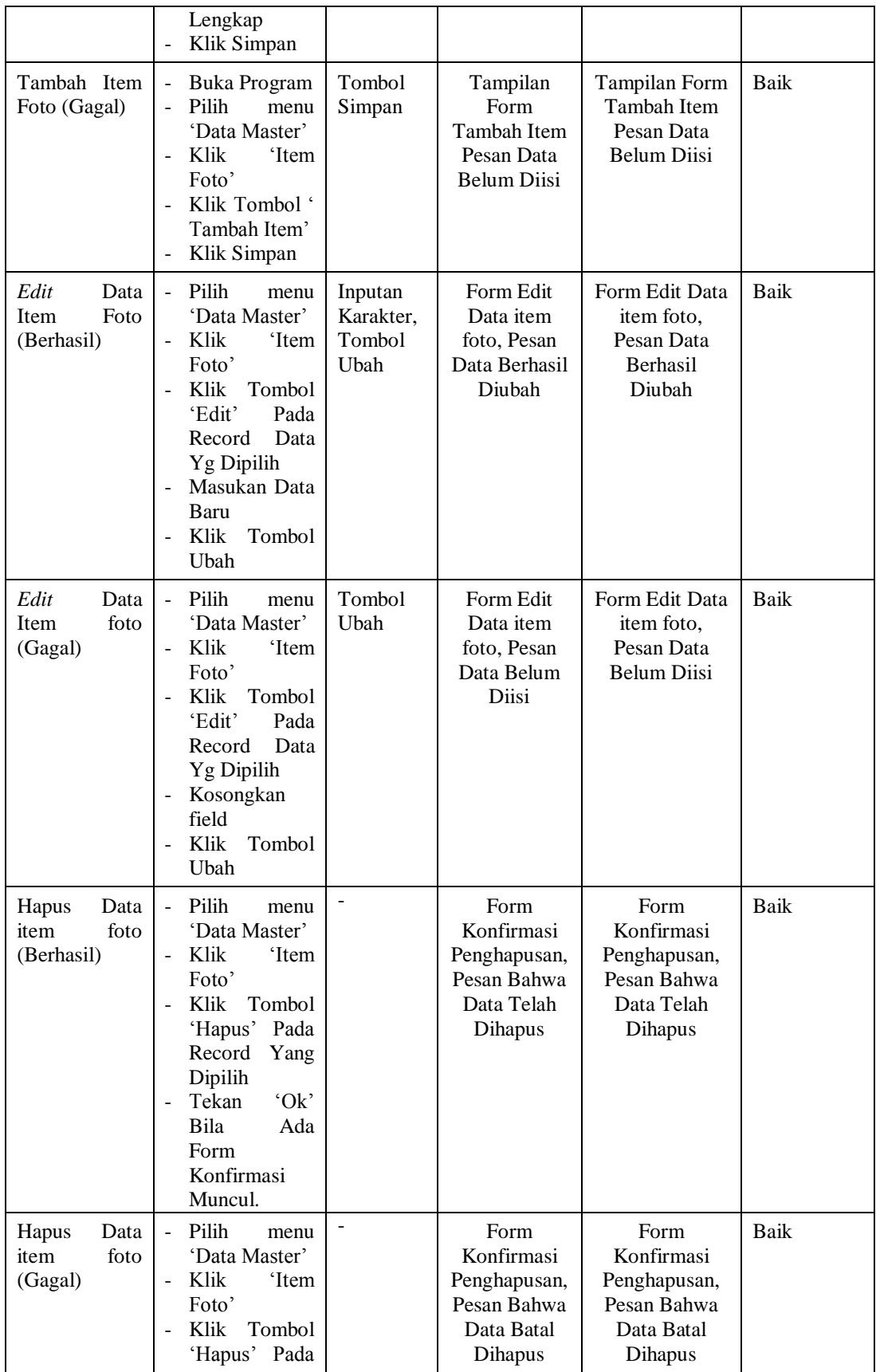

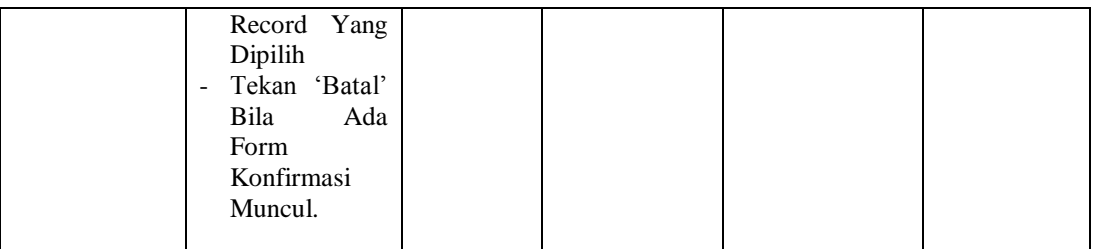

### 6. Pengujian Modul Mengelola Data Paket Foto

Pada tahap ini dilakukan pengujian pada modul data paket foto oleh admin untuk mengetahui apakah proses mengelola data paket foto atau fungsional mengelola data paket foto dapat berjalan dengan baik. Hasil pengujian pada modul ini penulis sajikan pada tabel 5.6.

| Modul yang<br>diuji                        | <b>Prosedur</b><br>pengujian                                                                                                    | <b>Masukan</b>                           | Keluaran<br>yang<br>diharapkan                                         | Hasil<br>yang<br>didapat                                          | Kesimpulan |
|--------------------------------------------|----------------------------------------------------------------------------------------------------|------------------------------------------|------------------------------------------------------------------------|-------------------------------------------------------------------|------------|
| Tambah<br>Paket<br>(Berhasil)              | Buka Program<br>-<br>Pilih menu<br>÷<br>'Data Master'<br>Klik 'paket<br>$\overline{a}$<br>Foto'<br>Klik Tombol '<br>÷<br>Tambah Item'<br>Masukan Data<br>÷<br>Secara<br>Lengkap<br>Klik Simpan<br>- | Inputan<br>karakter,<br>Tombol<br>Simpan | Tampilan<br>Form<br>Tambah<br>Paket Pesan<br>Data Berhasil<br>Disimpan | Tampilan<br>Form Taah<br>Paket Pesan<br>Data Berhasil<br>Disimpan | Baik       |
| Tambah<br>Paket<br>(Gagal)                 | Buka Program<br>÷,<br>Pilih<br>menu<br>$\overline{\phantom{a}}$<br>'Data Master'<br>Klik<br>'paket<br>÷,<br>Foto'<br>Klik Tombol '<br>Tambah Item'<br>Klik Simpan<br>-                              | Tombol<br>Simpan                         | Tampilan<br>Form<br>Tambah<br>Paket Pesan<br>Data Belum<br>Diisi       | Tampilan<br>Form Tabah<br>Paket Pesan<br>Data Belum<br>Diisi      | Baik       |
| Edit<br>Data<br>Pket<br>Foto<br>(Berhasil) | Pilih<br>$\overline{a}$<br>menu<br>'Data Master'<br>Klik<br>'paket<br>$\overline{a}$<br>Foto'                                                                                                    | Inputan<br>Karakter.<br>Tombol<br>Ubah   | Form Edit<br>Data Paket,<br>Pesan Data<br>Berhasil                     | Form Edit<br>Data Paket,<br>Pesan Data<br>Berhasil                | Baik       |

**Tabel 5.6 Pengujian Modul Mengelola Data Paket Foto**

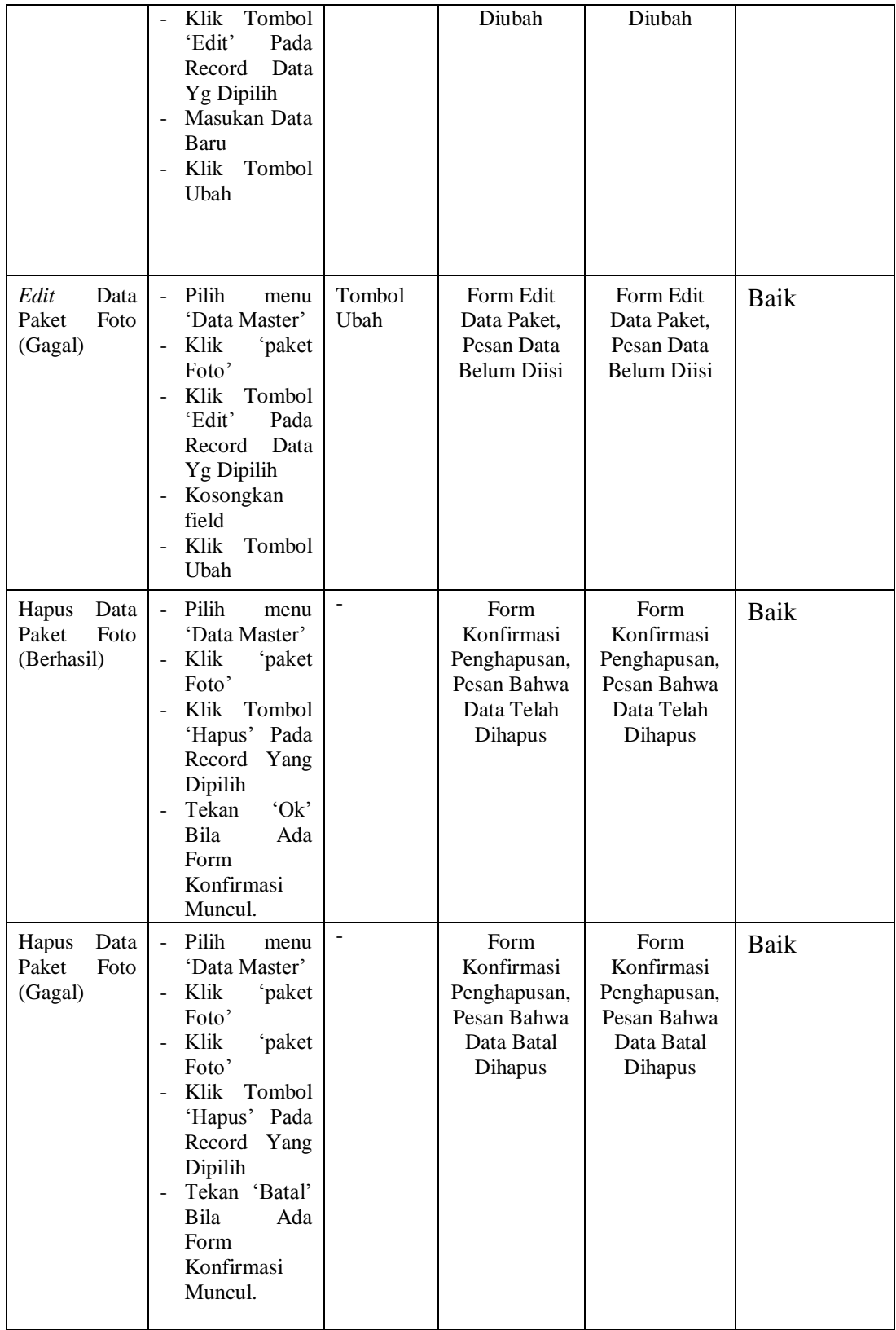

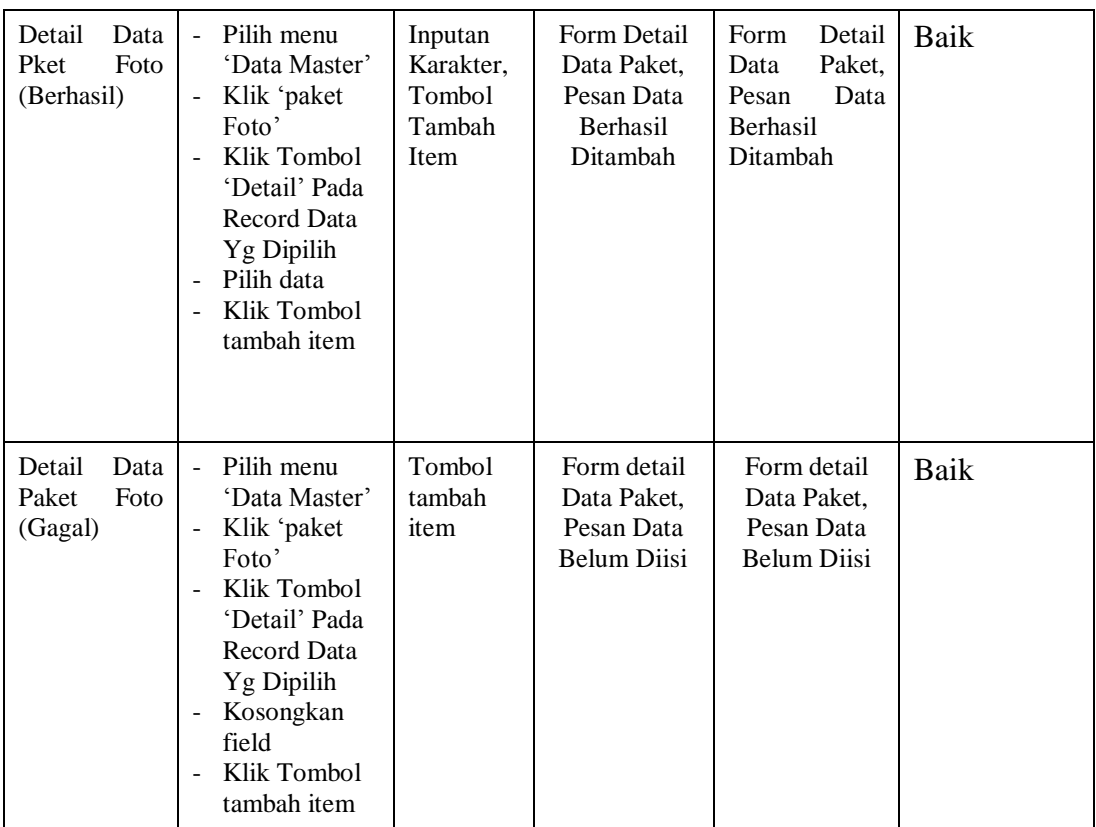

### 7. Pengujian Modul Mengelola Data Pemesan

Pada tahap ini dilakukan pengujian pada modul data pemesan oleh admin untuk mengetahui apakah proses mengelola data pemesan atau fungsional mengelola data pemesan dapat berjalan dengan baik. Hasil pengujian pada modul ini penulis sajikan pada tabel 5.7.

**Tabel 5.7 Pengujian Modul Mengelola Data Pemesan**

| <b>Modul</b><br>yang<br>diuji                     | <b>Prosedur</b><br>pengujian                                                                                    | <b>Masukan</b>                           | Keluaran<br>yang<br>diharapkan                                                 | <b>Hasil</b><br>yang<br>didapat                                          | Kesimpulan |
|---------------------------------------------------|----------------------------------------------------------------------------------------------------|------------------------------------------|--------------------------------------------------------------------------------|--------------------------------------------------------------------------|------------|
| Edit<br>Status<br>Data<br>Pemesanan<br>(Berhasil) | <b>Pilih</b><br>menu<br>Ξ.<br>'Data<br>Pemesanan'<br>Klik<br>Tombol<br>Ξ.<br>'Edit<br>Status'<br>Record<br>Pada | Inputan<br>Karakter,<br>Tombol<br>Simpan | Form Edit<br><b>StatusData</b><br>Pemesan,<br>Pesan Data<br>Berhasil<br>Diubah | Form Edit<br>status Data<br>Pemesan,<br>Pesan Data<br>Berhasil<br>Diubah | Baik       |

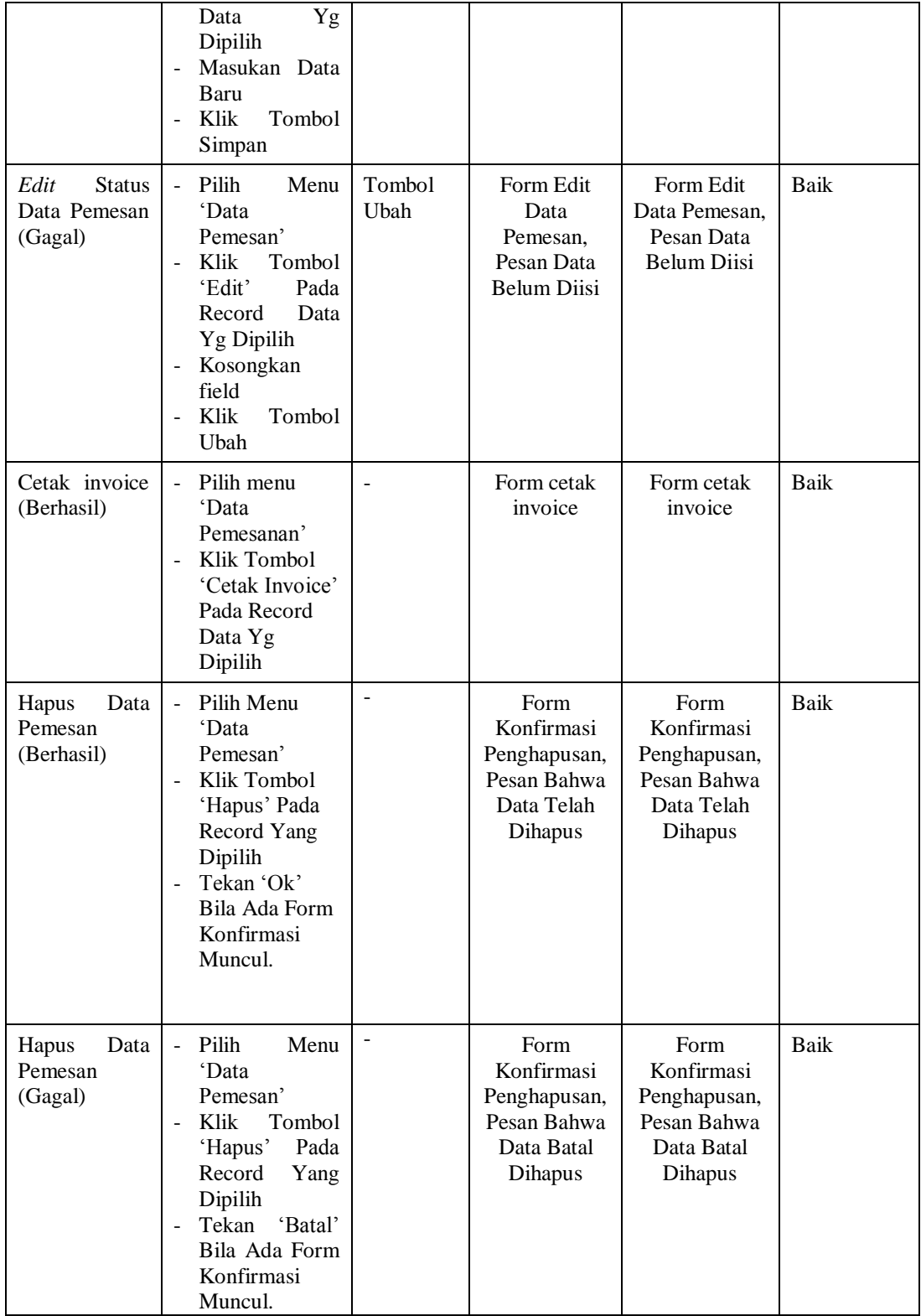

8. Pengujian Modul Pemesanan Paket

Pada tahap ini dilakukan pengujian pada modul pemesanan paket oleh admin untuk mengetahui apakah proses pemesanan paket atau fungsional pemesanan paket dapat berjalan dengan baik. Hasil pengujian pada modul ini penulis sajikan pada tabel 5.8.

| <b>Modul</b> yang | <b>Prosedur</b>                          | <b>Masukan</b>   | Keluaran   | Hasil<br>yang | Kesimpulan  |
|-------------------|------------------------------------------|------------------|------------|---------------|-------------|
| diuji             | pengujian                                |                  | yang       | didapat       |             |
|                   |                                          |                  | diharapkan |               |             |
| Pemesanan         | Klik<br>Menu<br>$\equiv$                 | - <i>Inputan</i> | - Data     | - Data        | <b>Baik</b> |
| Paket             | Pemesanan                                | katakter         | pemesanan  | pemesanan     |             |
| (berhasil)        | Klik<br>Ubah<br>$\overline{\phantom{0}}$ |                  | berhasil   | berhasil      |             |
|                   | <b>Status</b>                            |                  | diubah     | diubah        |             |
| Pemesanan         | Menu<br>- Klik                           | - <i>Inputan</i> | - Data     | - Data        | <b>Baik</b> |
| Paket             | Pemesanan                                | karakter         | pemesanan  | pemesanan     |             |
| (gagal)           | Ubah<br>Klik<br>Ξ.                       | yang             | gagal      | gagal         |             |
|                   | <b>Status</b>                            | salah            | diubah     | diubah        |             |
|                   |                                          |                  |            |               |             |

**Tabel 5.8 Pengujian Modul Pemesanan Paket**

### 9. Pengujian Modul Mencetak Laporan

Pada tahap ini dilakukan pengujian pada modul mencetak laporan untuk mengetahui apakah proses pengolahan data laporan atau fungsional pengolahan laporan dapat berjalan dengan baik. Hasil pengujian pada modul ini penulis sajikan pada tabel 5.9.

| Modul<br>yang<br>diuji | <b>Prosedur</b><br>pengujian | <b>Masukan</b>   | Keluaran<br>yang<br>diharapkan | <b>Hasil</b><br>vang<br>didapat  | Kesimpulan |
|------------------------|------------------------------|------------------|--------------------------------|----------------------------------|------------|
| Mencetak               | - Memilih                    | - <i>Inputan</i> | Data<br>$\blacksquare$         | Data<br>$\overline{\phantom{0}}$ | Baik       |
| Laporan                | laporan                      | karakter         | berhasil                       | berhasil                         |            |
| (berhasil)             | - Melihat                    | - Pilihan        | dilihat                        | dilihat                          |            |
|                        | laporan                      | value            | Data<br>۰                      | Data<br>$\overline{\phantom{a}}$ |            |
|                        | - Mencetak                   | list             | berhasil                       | berhasil                         |            |
|                        | laporan                      | menu             | dicetak                        | dicetak                          |            |

**Tabel 5.9 Pengujian Modul Mencetak Laporan**

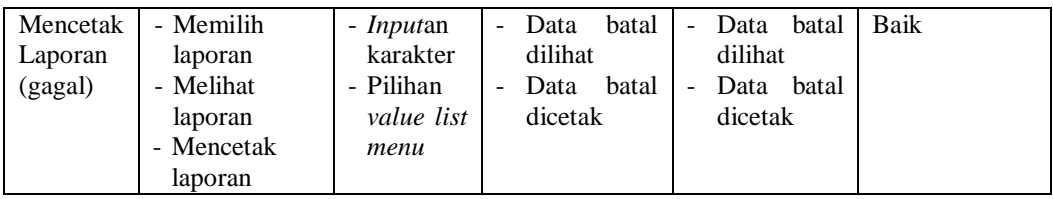

### **5.3 ANALISIS HASIL YANG DICAPAI OLEH SISTEM**

Setelah selesai melakukan implementasi dan pengujian, adapun analisis hasil yang dicapai oleh sistem yang dibangun, diantaranya sebagai berikut :

- 1. Sistem dapat meproses pemesanan *online* dengan baik sehingga dapat mempermudah konsumen yang ingin menggunakan jasa foto.
- 2. Sistem dapat membuat pelaporan secara cepat dan tepat.

Kelebihan dari aplikasi Sistem Informasi Administrasi Jasa Foto Joy Full

Photo Studio ini adalah sebagai berikut :

- 1. Konten *website* dapat dikelola melalui halaman administrator, sehingga tidak lagi harus membuat koding baru.
- 2. Meningkatnya pelayanan yang lebih baik dan mempermudah konsumen dalam mengetahui paket foto yang ditawarkan.
- 3. Sistem dapat membuat laporan penjualan *online* secara otomatis dan diakses kapanpun dimanapun.

Selain memiliki kelebihan, sistem ini juga memiliki kelemahan yaitu belum adanya enkripsi khusus terhadap data yang dikirim dan diterima. Sehingga dapat dikatakan bahwa keamanan data pada sistem masih lemah.